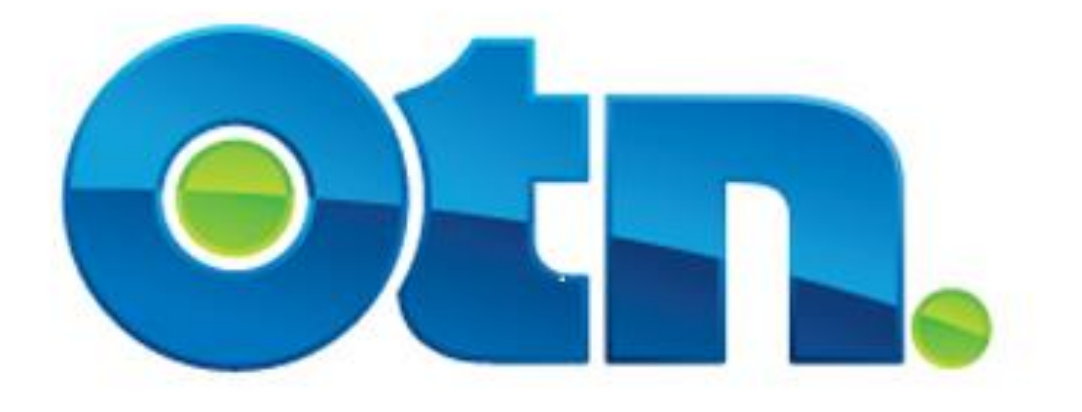

# **Managing an Event (Ncompass Toolbar)**

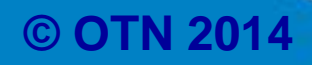

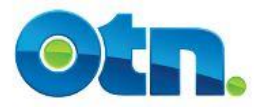

### **Table of Contents**

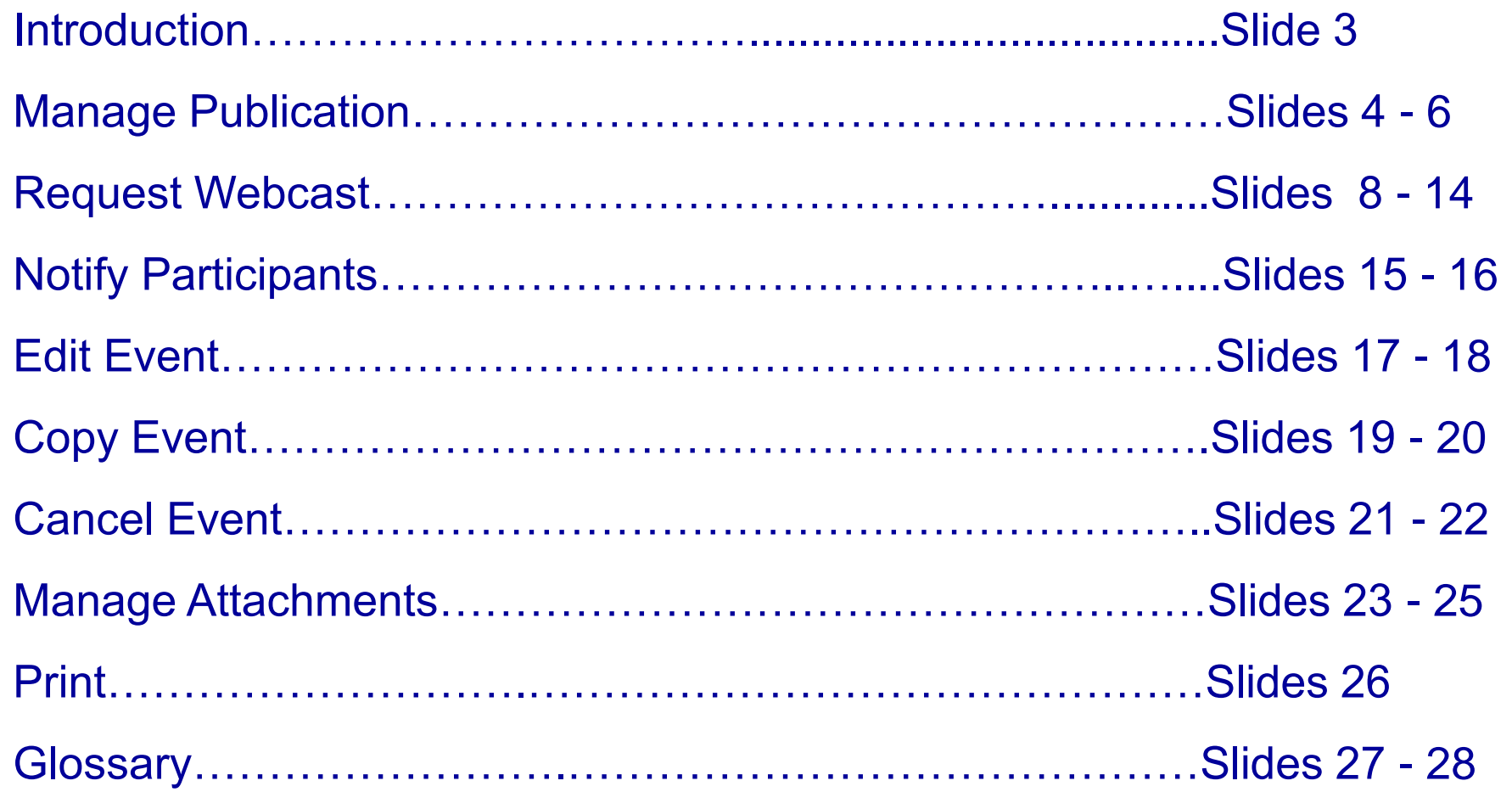

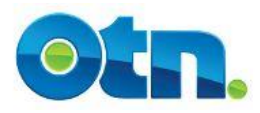

# **Introduction**

• **Whenever an event is scheduled the event tool bar will appear. The tool bar will be located on the bottom or right side of the screen. The options include: manage publication, request webcast, notify participants, edit event, cancel event, manage attachments and print.** 

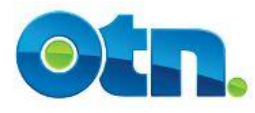

Advanc

# **Learning Centre**

#### Home

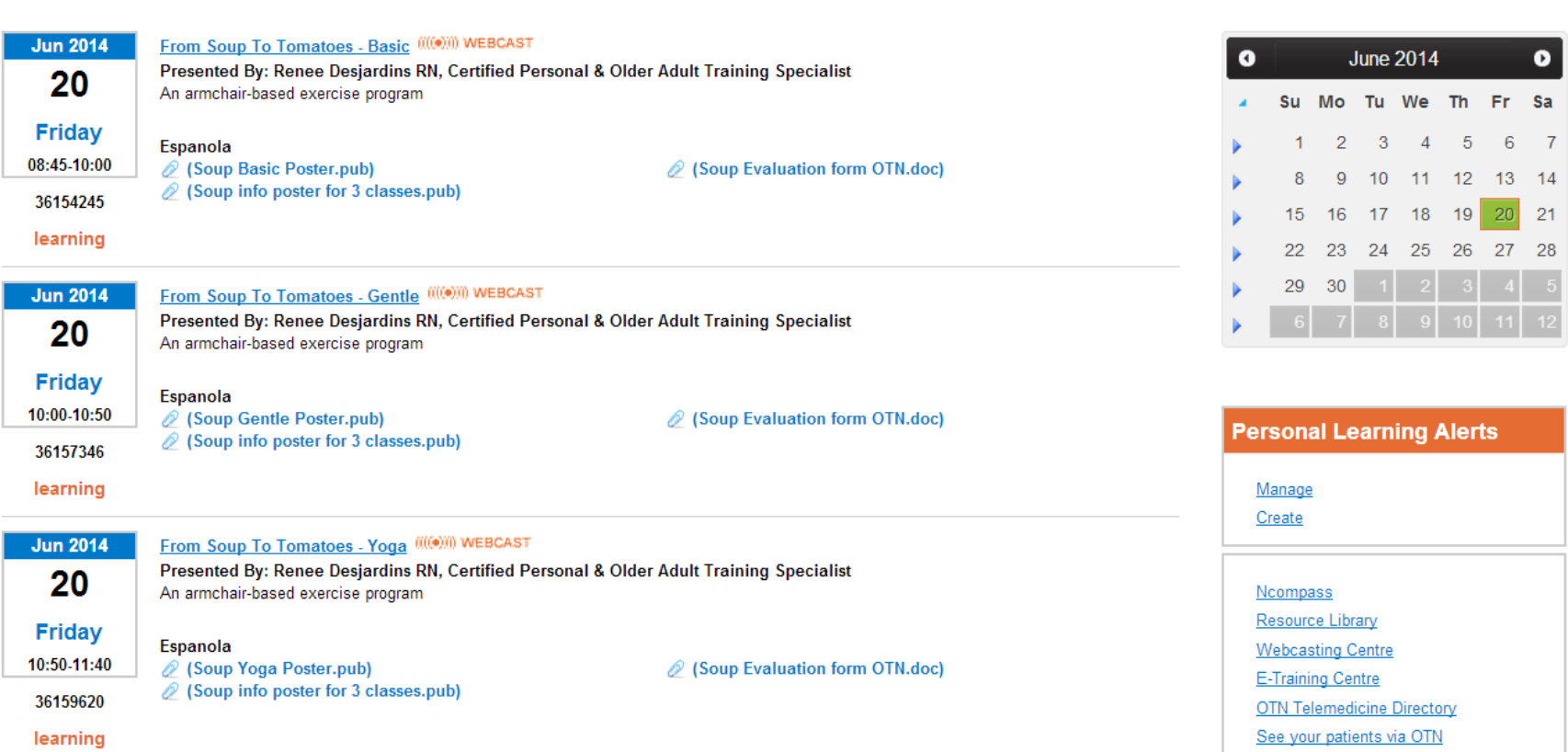

If you're hosting an open public educational event, then you'll probably need to publish the event in OTN's Learning Centre. In this way you will be able widen the group of attendees that will join the event. **Slide 4**

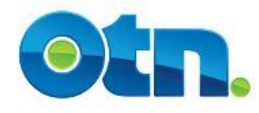

#### **Publishing Your Event**

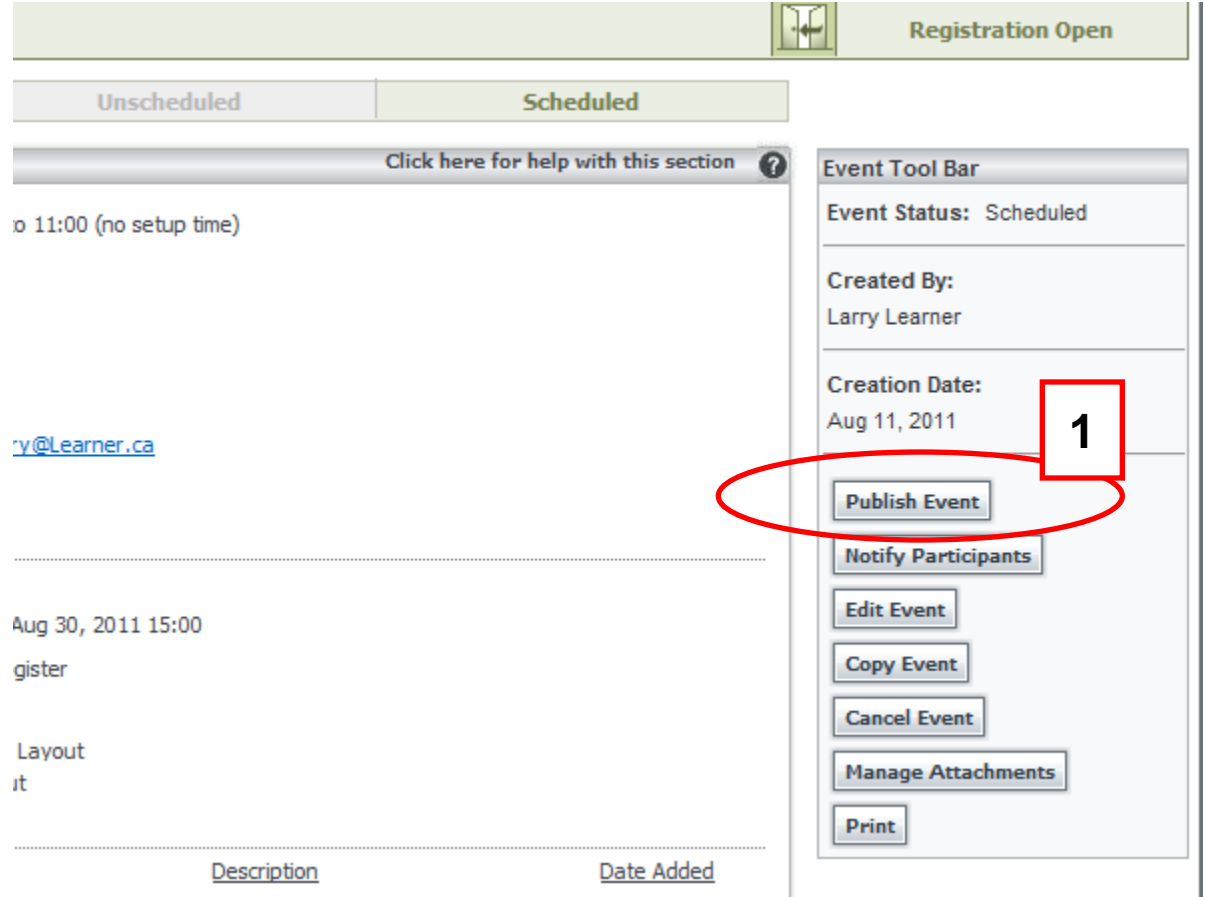

**[1]** To publish your event, locate the event and click the Publish Event button located to the right of the screen. You will now be brought to the Manage Publication screen where you can adjust the publication options for the given event.

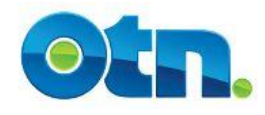

#### **Publishing Your Event**

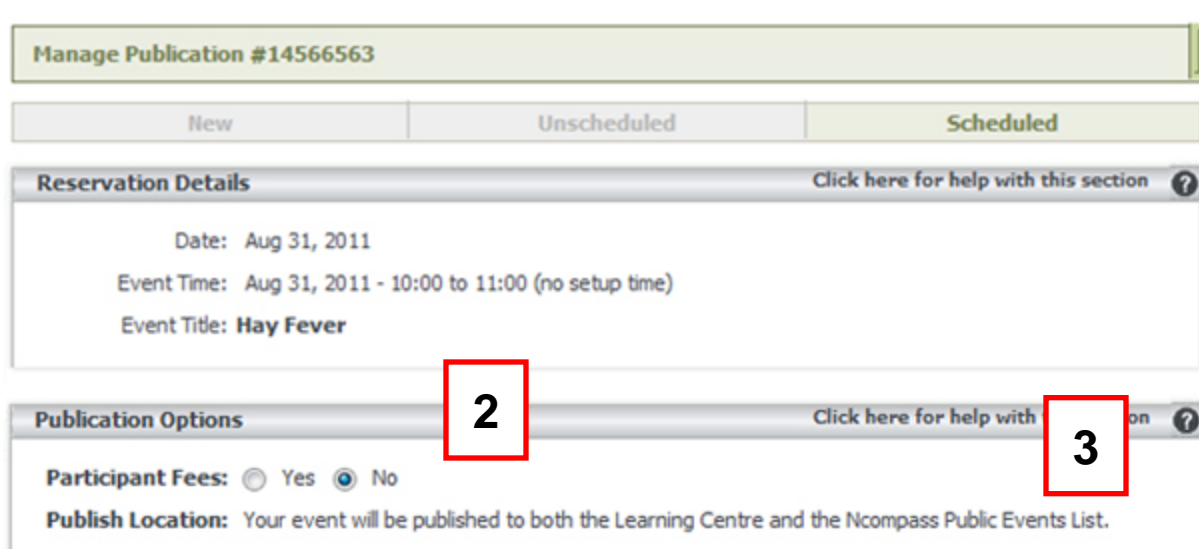

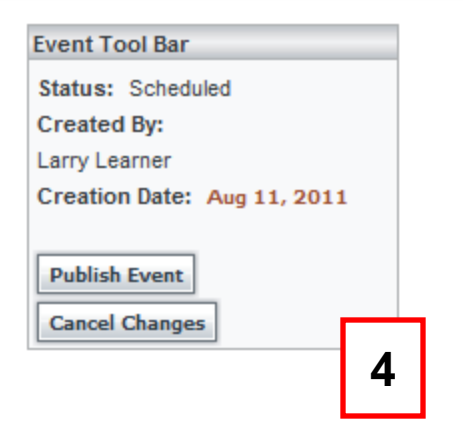

**[2]** The first option allows you to select whether there are participant fees associated with the event.

**[3]** All published events can be viewed in both the Learning Centre (learning.otn.ca) and the Ncompass Public Events listing.

**[4]** Select the Publish Event button to finalize your selections.

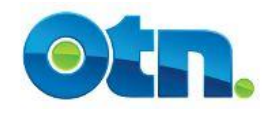

### **Publishing Your Event**

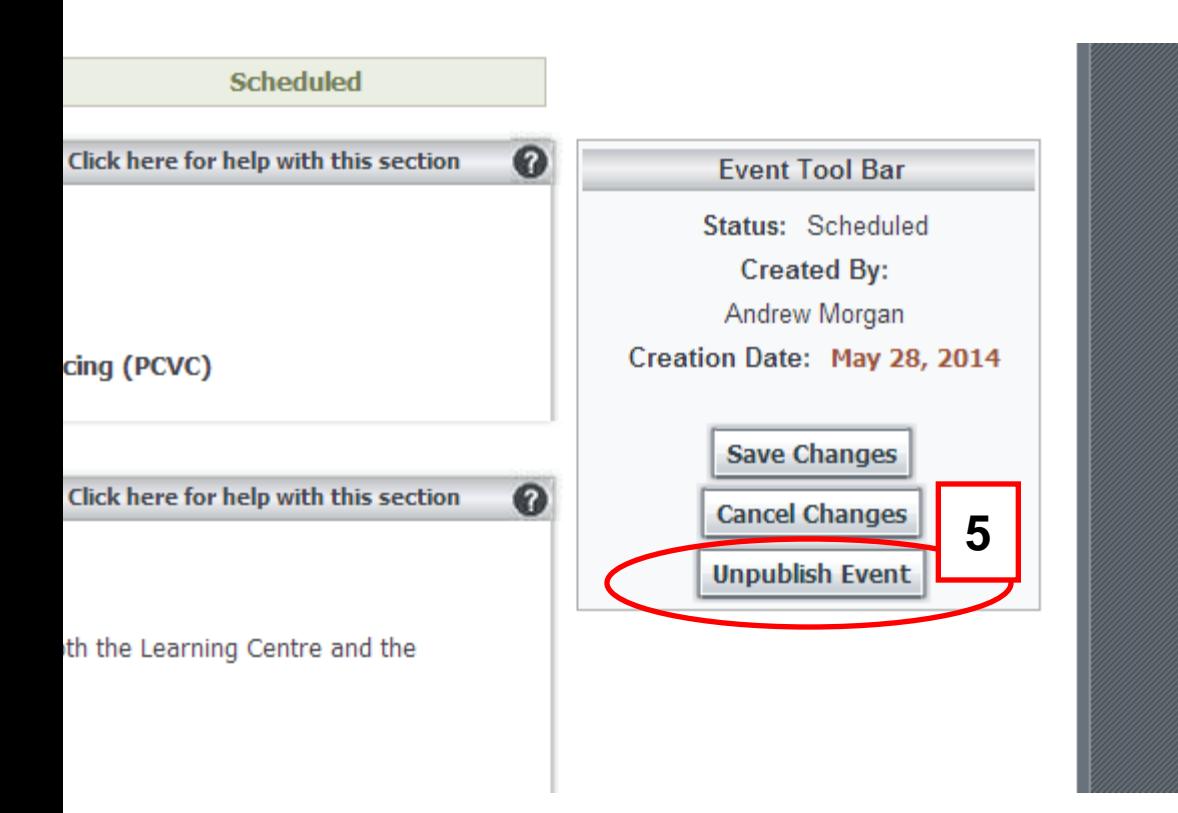

**[5]** At anytime you need to "unpublish" your event, please click the Manage Publication button and select the Unpublish Event button located on the right side of the screen in the toolbar.

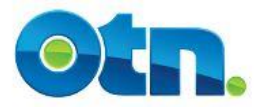

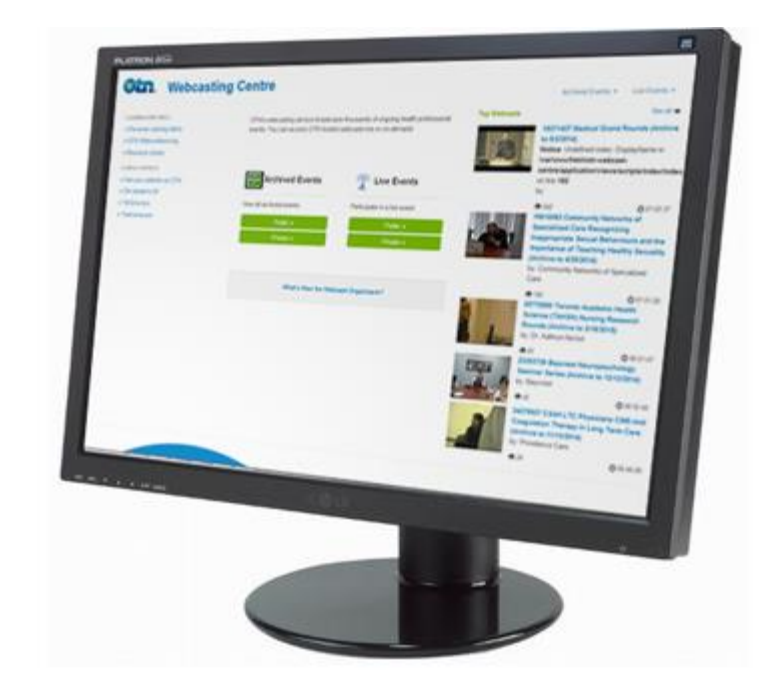

Webcasting is a popular service that enables members to record their videoconference so that others can view the event from their computers on demand.

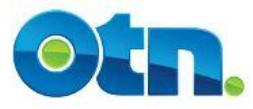

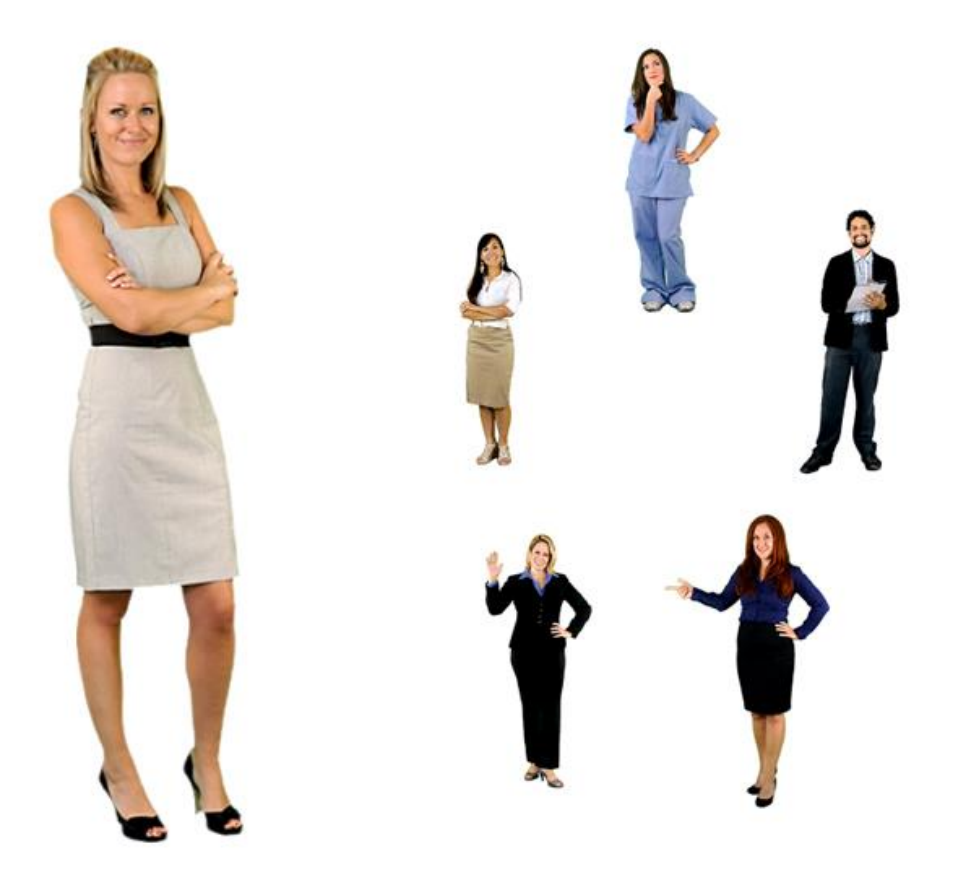

You might want to consider utilizing webcasting if you need to extend the reach of your event beyond rooms equipped with videoconferencing equipment. Furthermore, a webcast is ideal if you need to present the same information multiple times to different people.

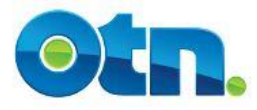

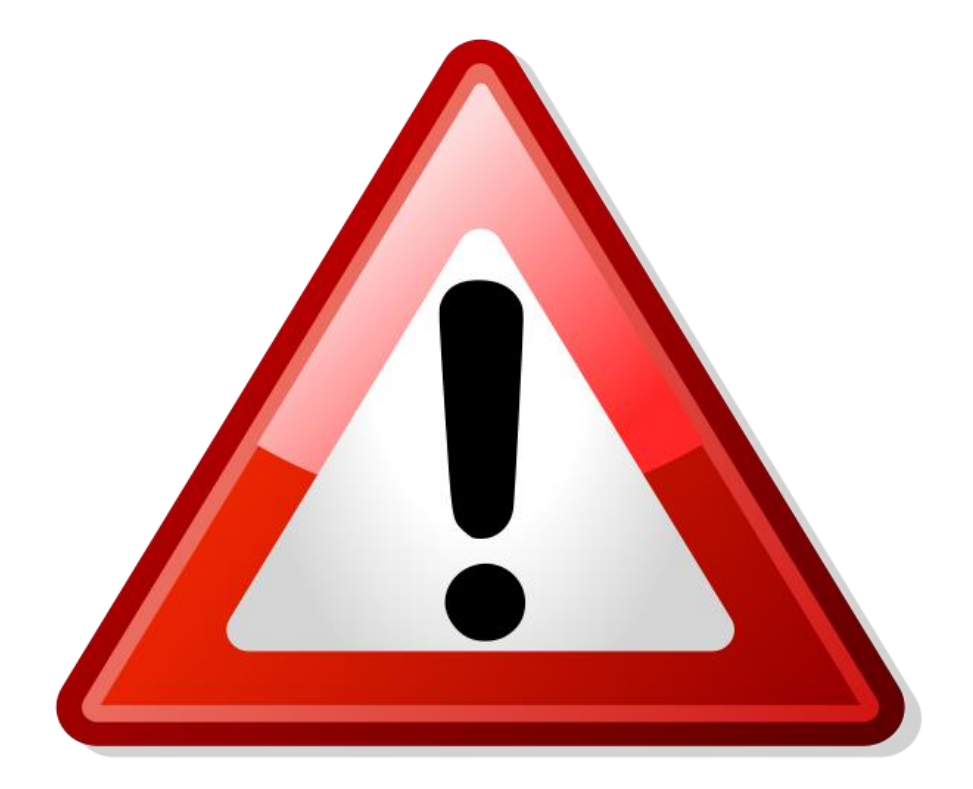

If you choose to webcast an event, please ensure that you request it at least one business day before the scheduled event. Furthermore, the scheduled event requires a minimum of 15 minutes set – up time.

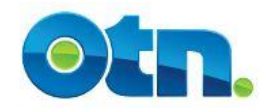

#### **How to Use the Toolbar in Ncompass**

#### **Webcast Your Event**

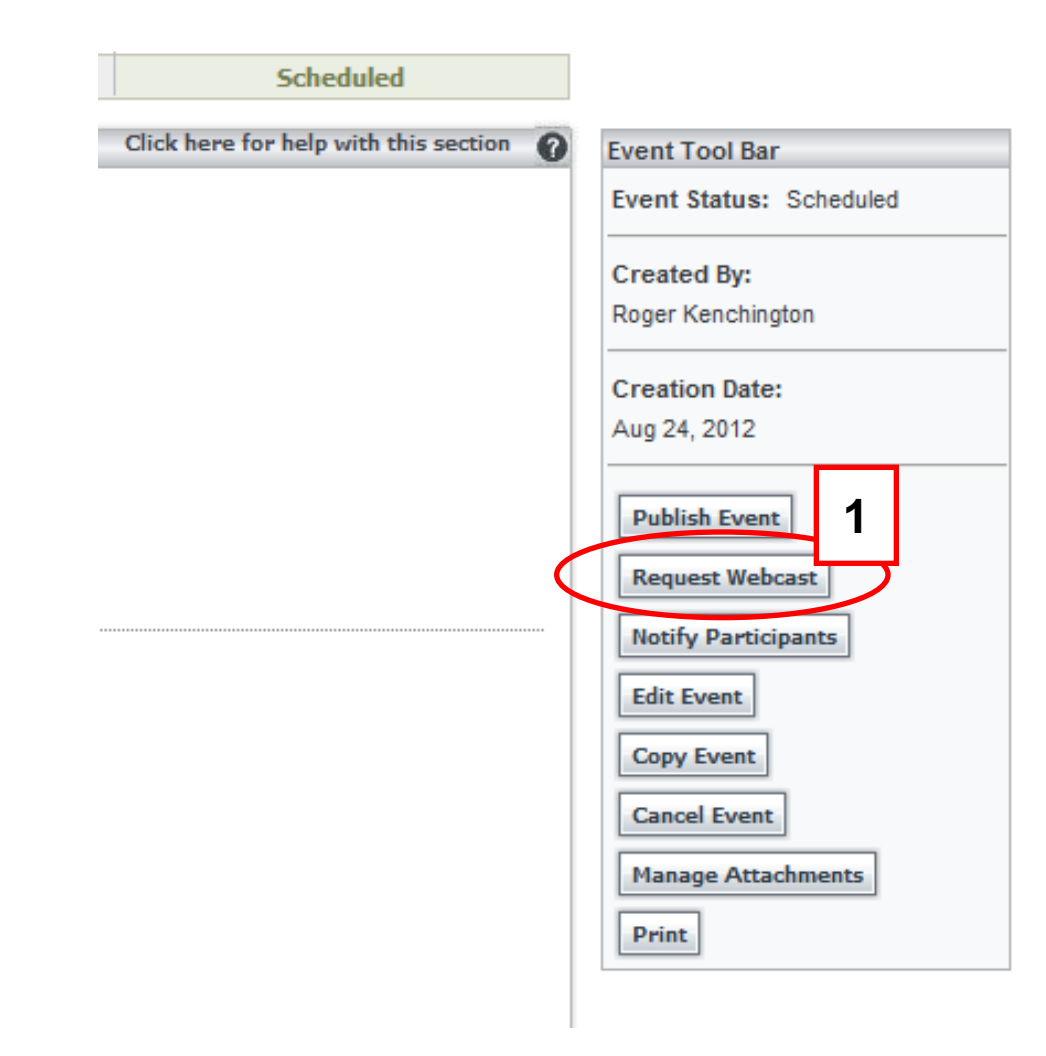

**[1]** After scheduling your nonclinical multipoint events, you will now notice an option in the menu to request a webcast. Once selected you will see a "Webcast Request Form Details" page which will auto-populate with event information, including date, time, event title and presenter name or names.

**Webcasts are for purely educational purposes. Do not webcast an event that includes patients or discloses patient information.**

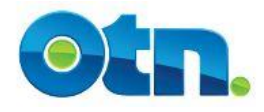

#### **Webcast Your Event**

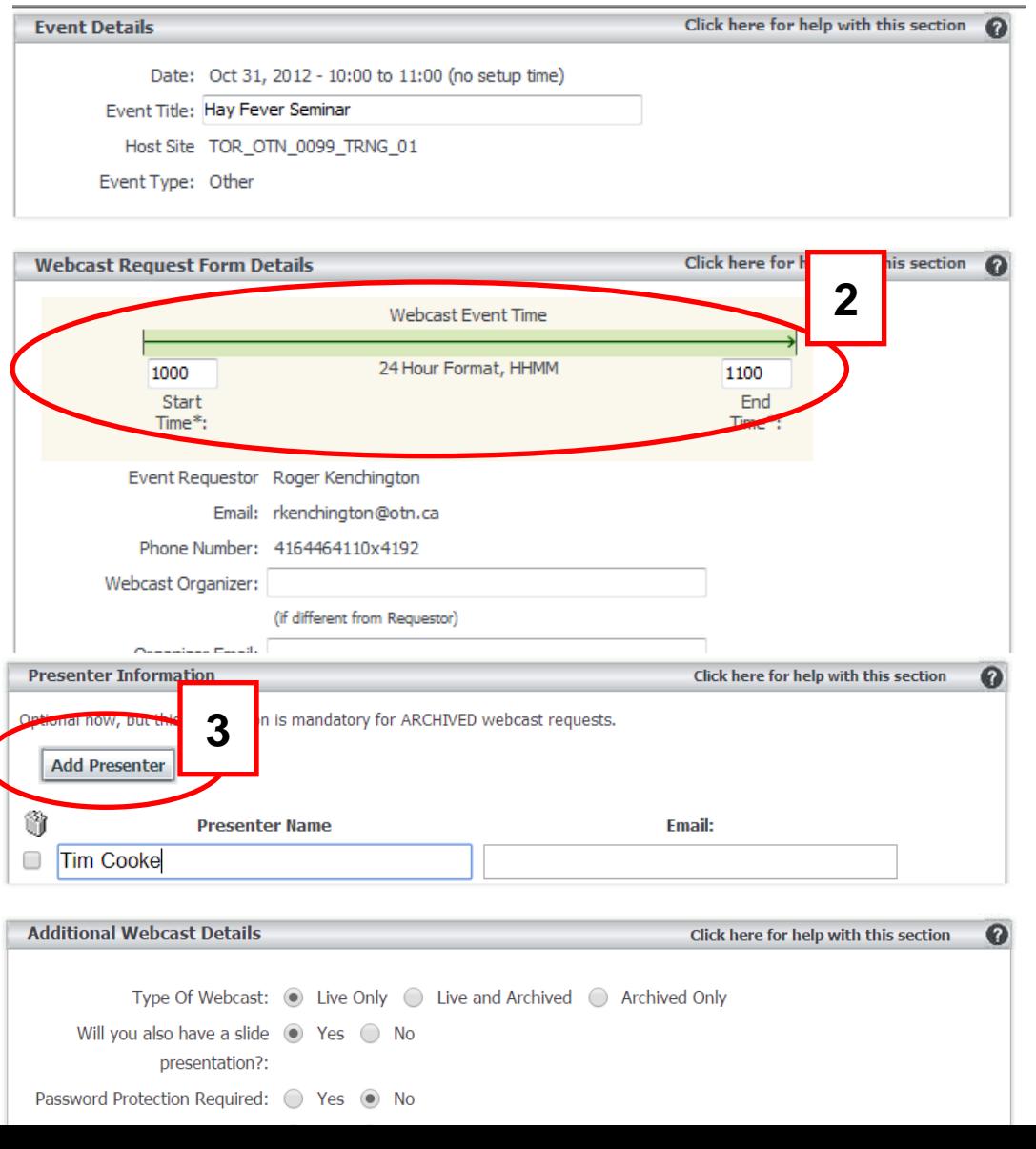

**[2]** On this page you will be able to complete the Webcast Request details. If required - you may choose a different time for the webcast to start or end, as long as it falls within the event time.

**[3]** You have the ability to add multiple presenters to your event. Each time you click on "Add Presenter" a new field will appear for you to type in the name and email address of the presenter.

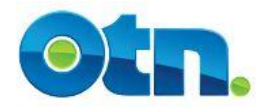

**4**

 $\odot$ 

#### **Webcast Your Event**

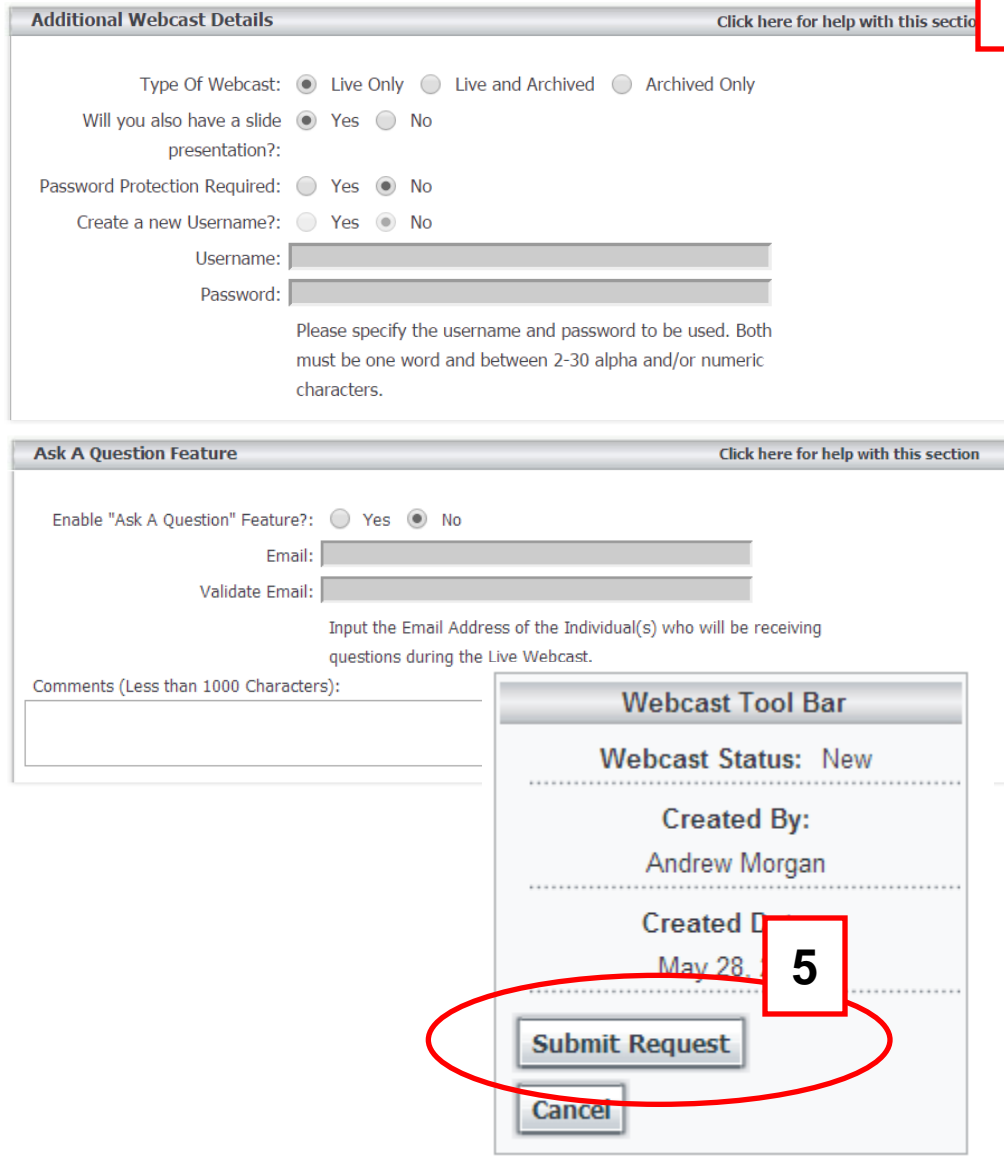

**[4]** In the Additional Webcast Details section, you'll have the options to choose whether you want the webcast live, archived or a combination of both. You'll also be able to choose whether you want the webcast public or private. Private webcasts require that the viewer type in a password and are ideal for staff training or internal educational events.

**[5]** When you have entered all necessary information, please click on "Submit Request". You will receive a real-time system response. All archived webcasts require that the presenters complete a webcast agreement form.

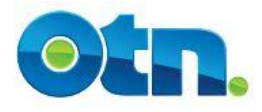

## **Webcast Considerations:**

- **If you choose to webcast the event, please ensure that you request it at least one business day before the scheduled event. A webcast event must occur during standard business hours from 7:00 AM – 7:00 PM Monday to Friday.**
- **Presenters participating in archived webcasts will also receive an email which will include a hyperlink to the Webcast Agreement Form. From this online form, they can provide their consent to have the webcast archived.**

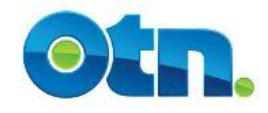

### **Notify Participants**

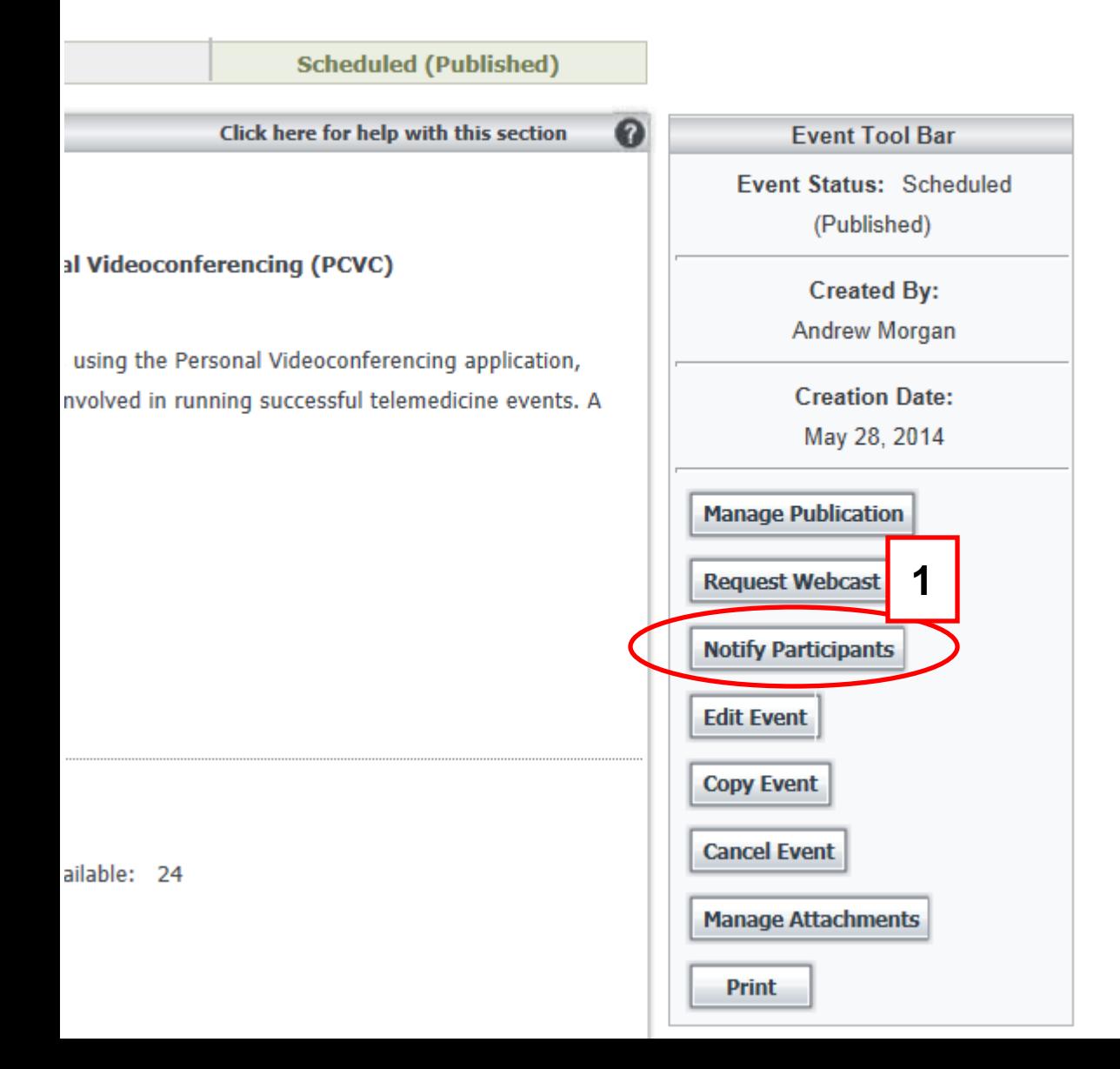

The Notify Participants button is useful when corresponding with participants enrolled in an event.

**[1]** When the Notify Participants button is clicked, MS Outlook or any other type of Email based application will be launched.

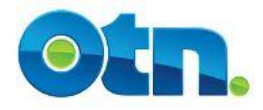

#### **Notify Participants**

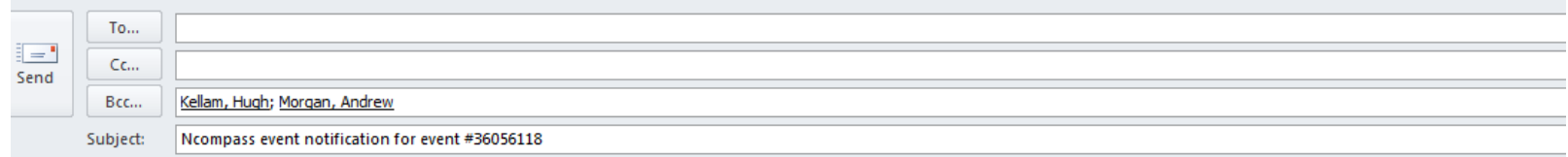

\*\*\*\*\*\*\*\*\* Event notification [36056118] \*\*\*\*\*\*\*\*\* DATE: Sep 04, 2014, 12:00 to 12:45

EVENT TITLE: OTN Best Practices Lunch Learn - Personal Videoconferencing (PCVC) SHORT DESCRIPTION: The session will cover the practical aspects of scheduling a consultation, using the Personal Videoconferencing application, demonstra running successful telemedicine events. A PDF guide with handy checklists will also be included with the training. **NOTES FOR ALL PARTICIPANTS:** PRESENTERS: Roger Kenchington

**REQUESTOR: Andrew Morgan** Phone: 4164464110x4288 Fax: Email: amorgan@otn.ca

URL: https://schedule.otn.ca/tsm/portal/nonclinical/details.do?request.requestId=36056118

HOST SYSTEM: Ontario Telemedicine Network (OTN) - Toronto, TOR\_OTN\_0099\_TRNG\_01 PARTICIPANT SYSTEM NAME(S): ARRIVAL AT DEPARTURE AT Ontario Telemedicine Network (OTN) - Toronto, TOR OTN 0099 OTN 18 12:00  $12:45$ 

\*\* NOTE \*\*

If your system is arriving late, you must contact the OTN Service Desk at the time you wish to join the event and provide the Service Desk with the Event ID If your system is departing early, please disconnect from the event at the desired time. If you dp not possess the ability to disconnect from events, contact

The "subject" line contains the event number. The Bcc field include email addresses pulled from Contact Email field under each of the Participating Systems registered. The body of the email includes pertinent details regarding the event. Nearer the bottom of the email is a URL link that Ncompass Users can use to locate the event. **Slide 16** 

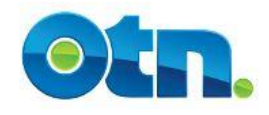

#### **Edit an Event**

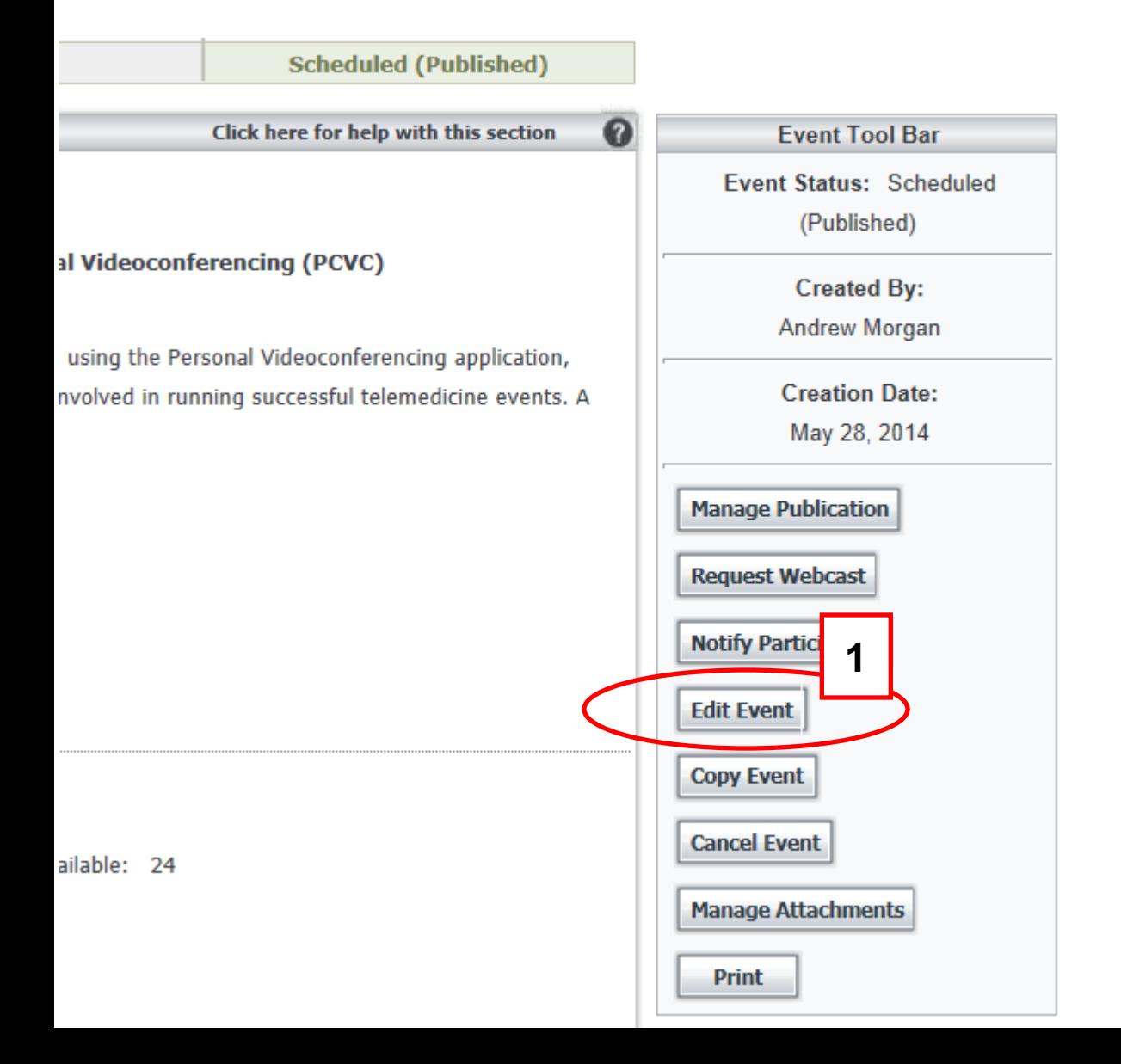

The edit feature can be used if you need to make changes to the event; such as switching or removing a system. If you need to change the date or time of an event, it is advisable to cancel and then reschedule the event. This ensures that all the participating sites are aware of the changes made.

**[1]** When the Edit Event button is clicked, the event changes from a Scheduled to an Unscheduled status.

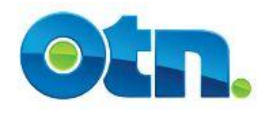

#### **Edit an Event**

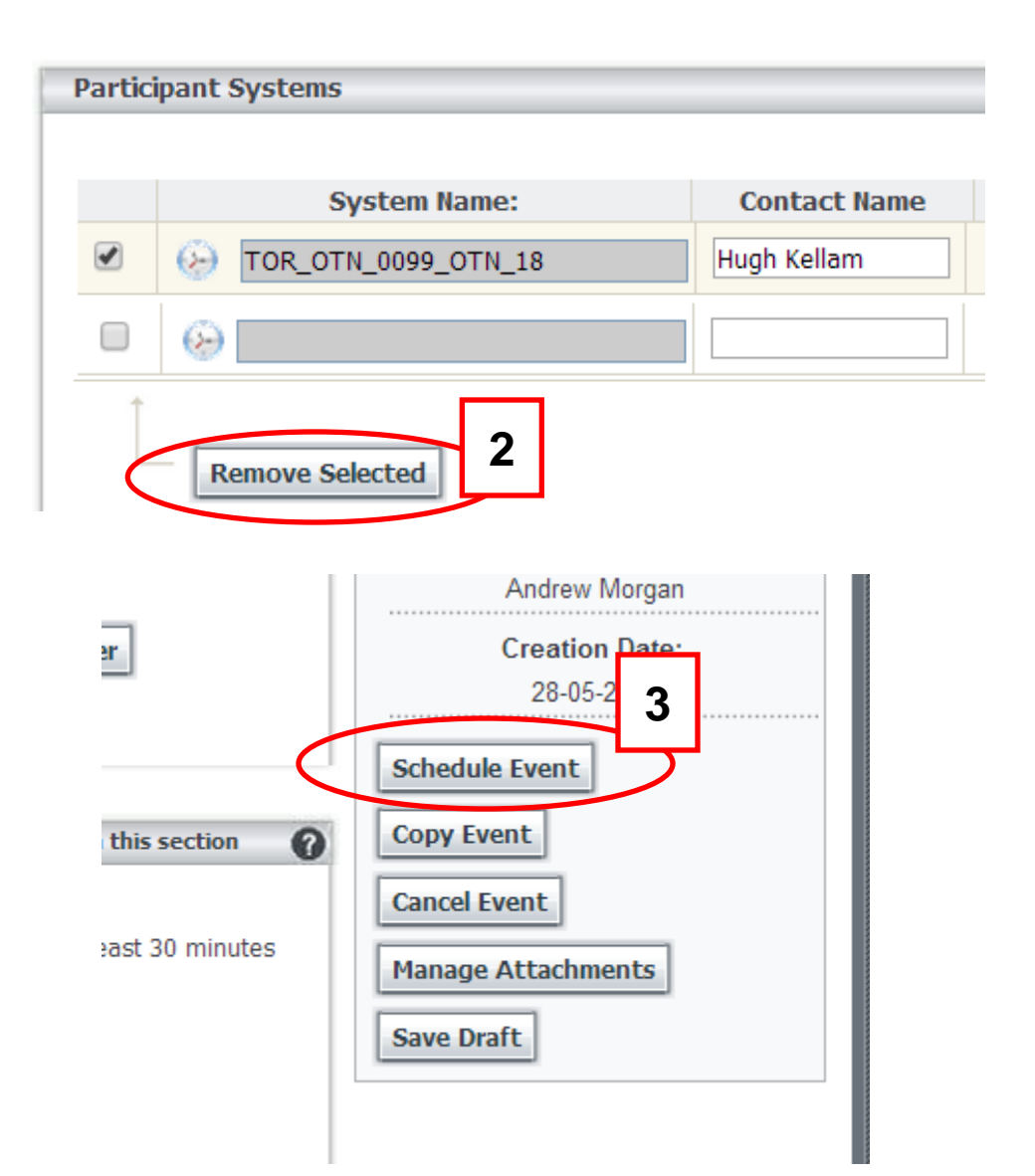

**[2]** In this case, let's remove a system from the event. You should communicate the change to the participating sites involved by using the notification feature previously described.

**[3]** To finalize your changes click on the Schedule Event button. Please note, that if you do not click the Schedule Event button

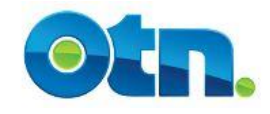

### **Copy an Event**

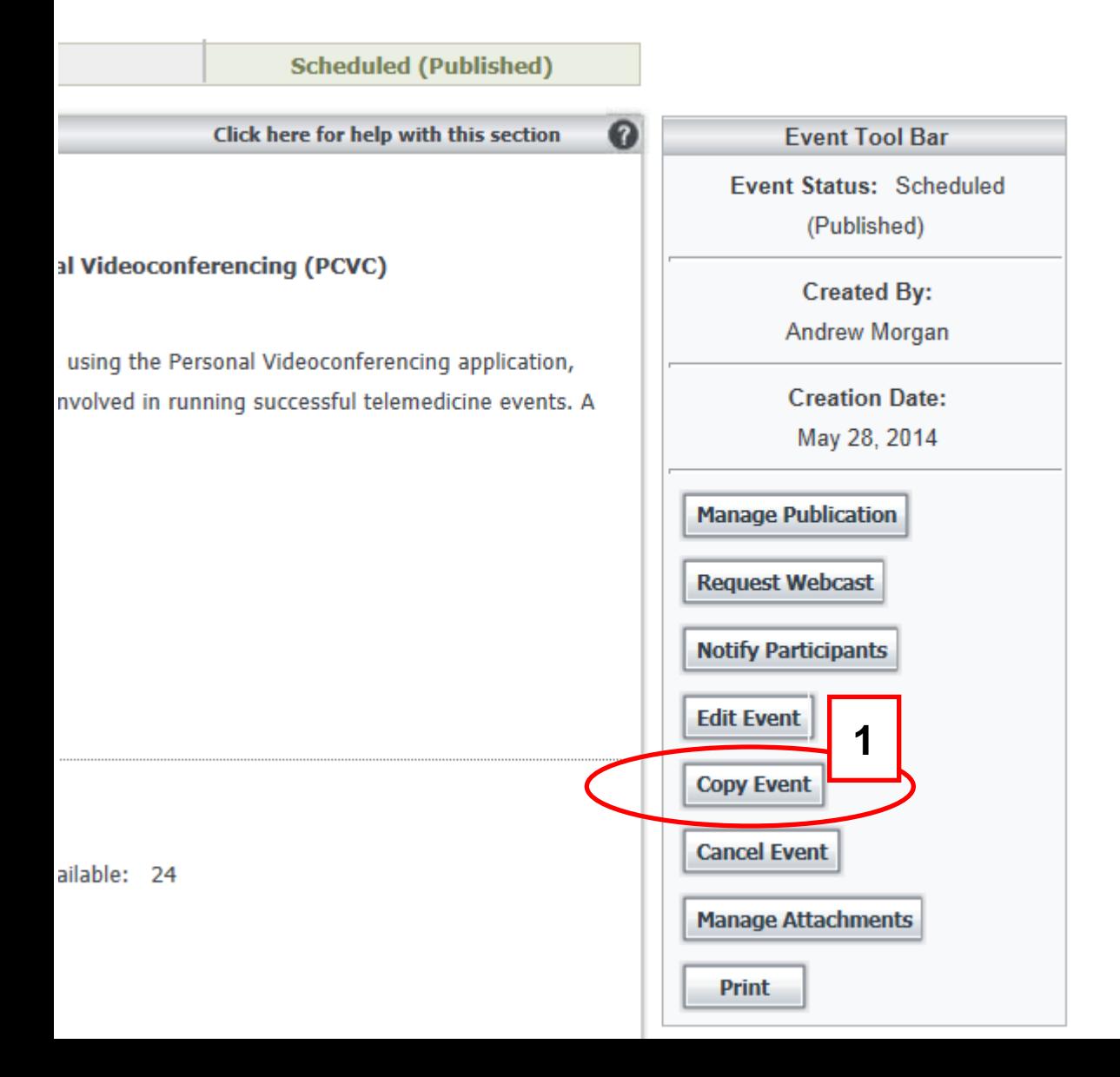

Copying an event duplicates its details into a brand new event with a status of unscheduled. This can save you a great deal of time if you need to schedule a new event that involves the same event details.

**[1]** When the Copy Event button is clicked a new event number is now generated.

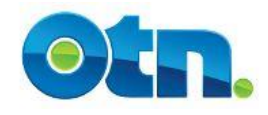

### **Copy an Event**

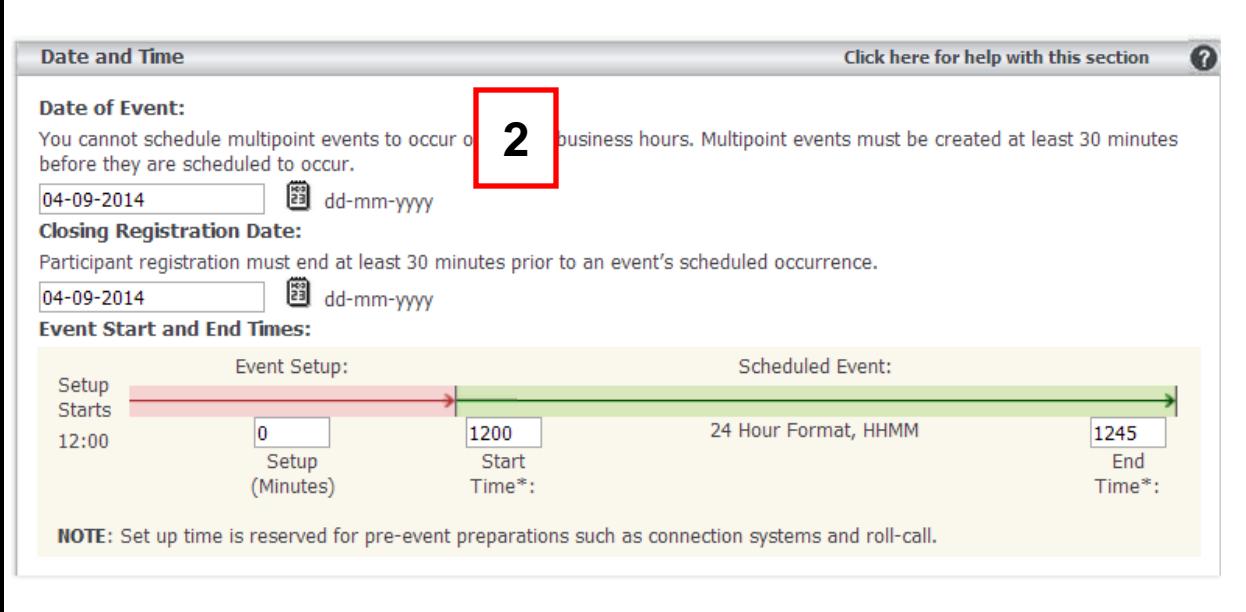

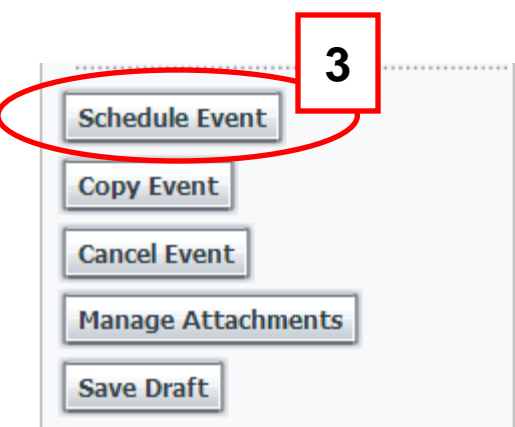

**[2]** The event will now have conflicts that are indicated by the red text below each of the system names. In order to schedule the event please specify a new event date or time.

**[3]** Click the schedule button and confirm the status of the event. The clone information has been inserted into the notes field.

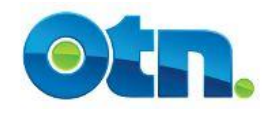

#### **Cancel an Event**

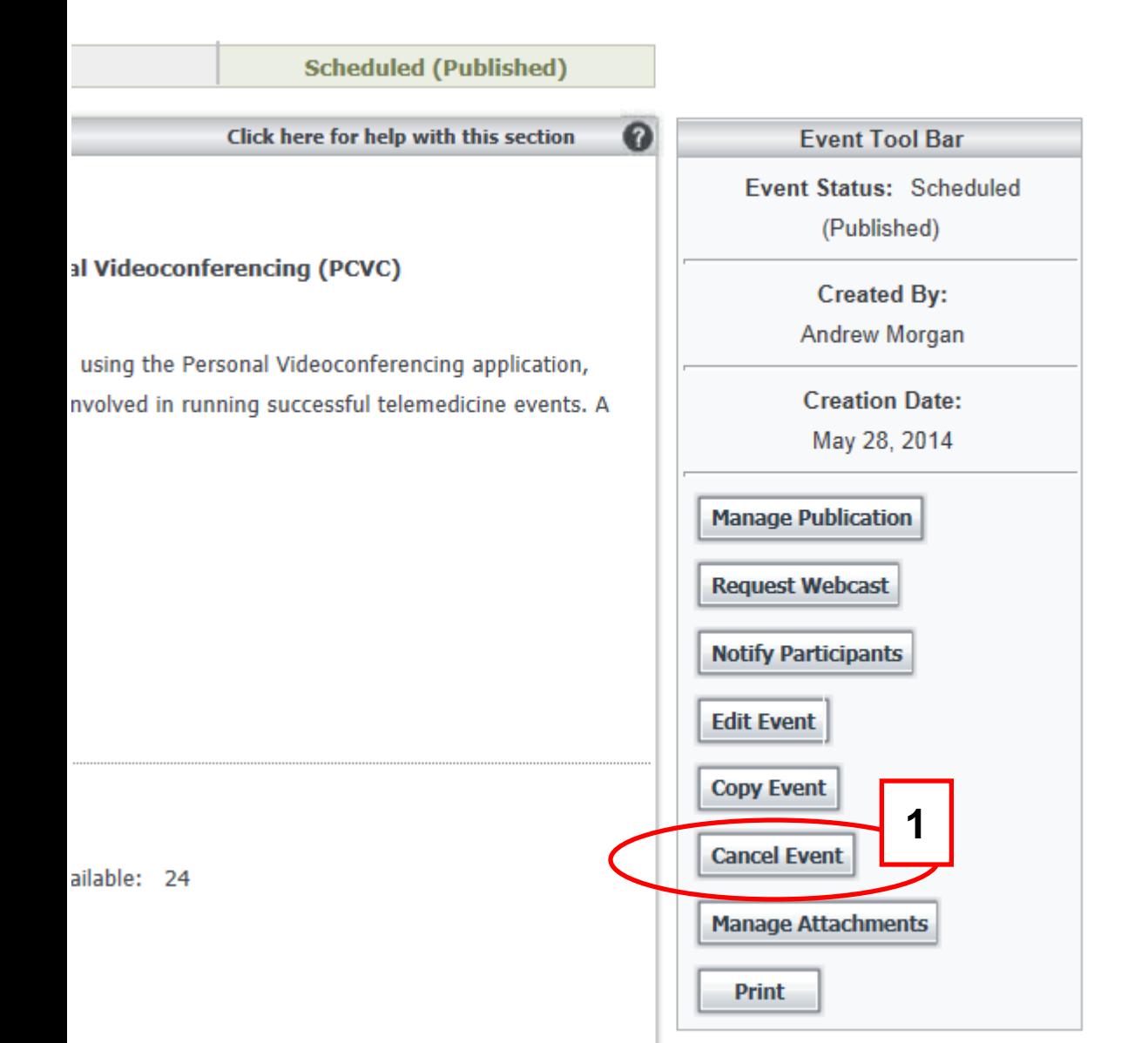

Remember that it's important to cancel events to avoid security breaches.

**[1]** To Cancel an Event click on the Cancel Event button in the Event Tool Bar.

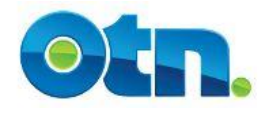

#### **Cancel an Event**

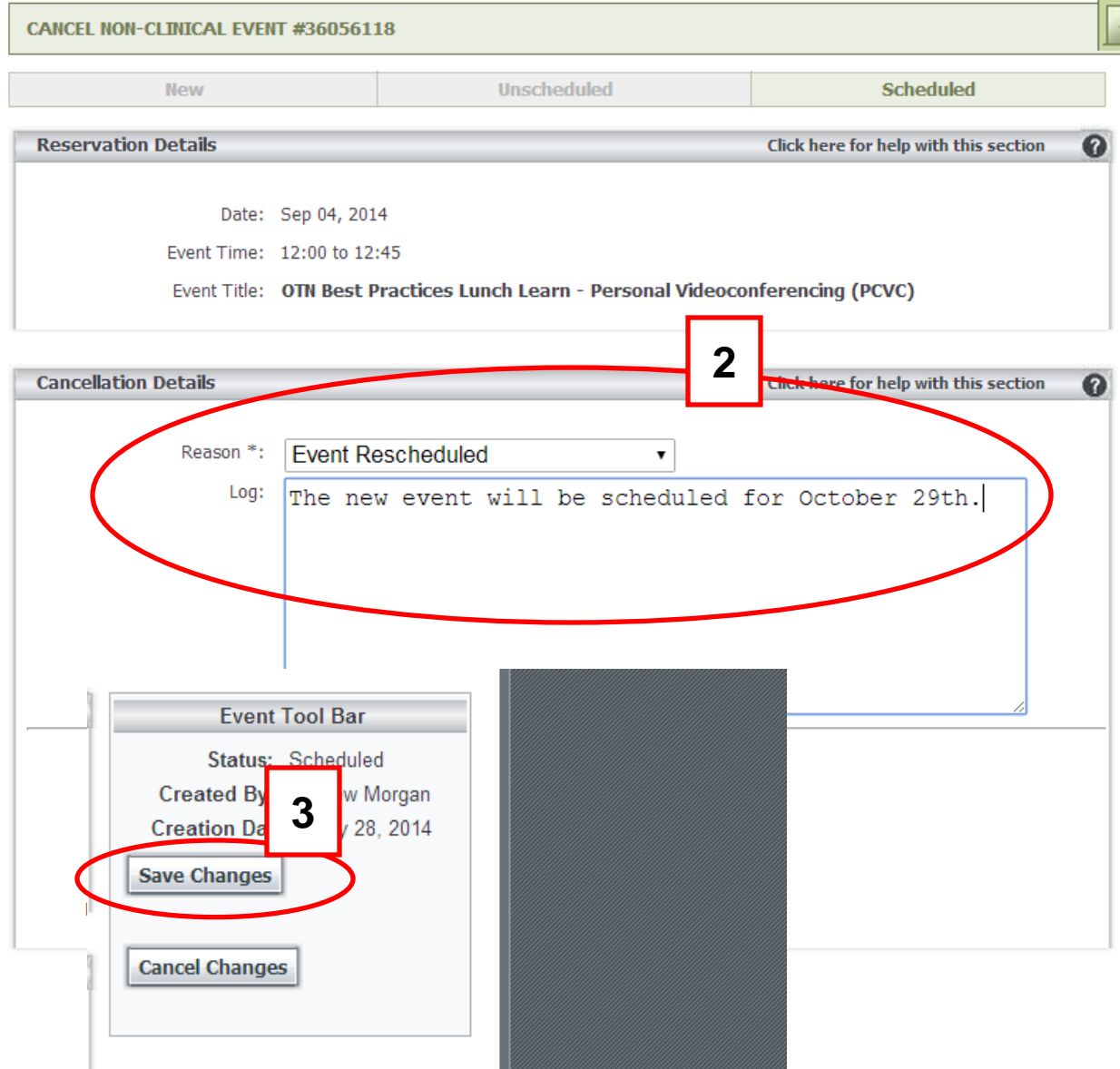

**[2]** This brings up a window where you can select the reason why you are cancelling the event. Find the most suitable reason from the dropdown menu. You also have the option to write any additional comments in the log field.

**[3]** Now click on the "Save Changes" button and confirm that the status has been changed to a cancelled.

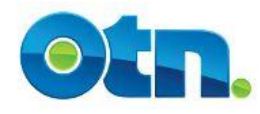

#### **Attaching Documents**

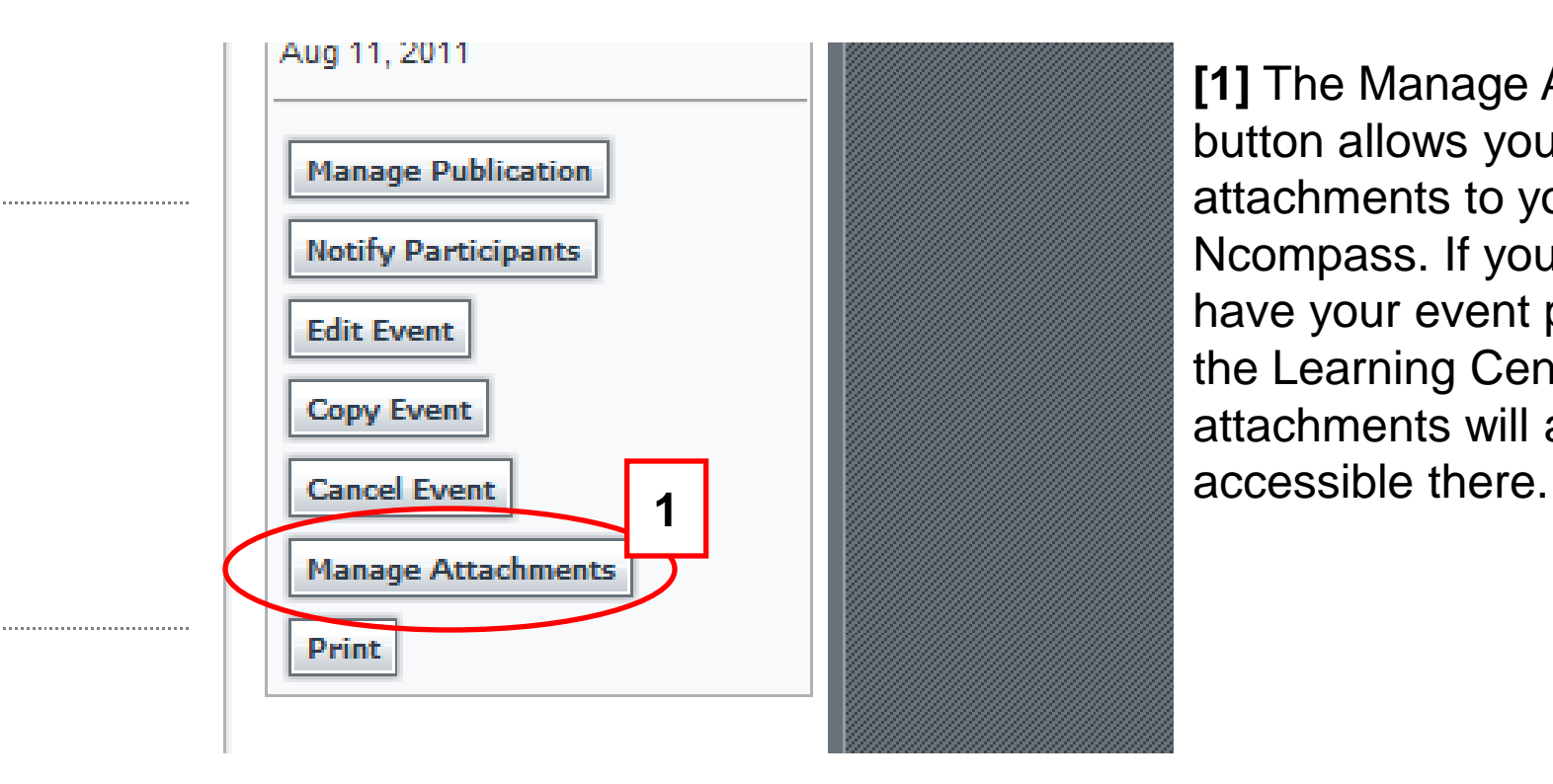

**[1]** The Manage Attachments button allows you to add any attachments to your event in Ncompass. If you choose to have your event published in the Learning Centre, then the attachments will also be

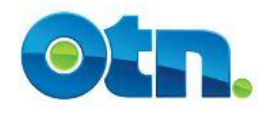

#### **Attaching Documents**

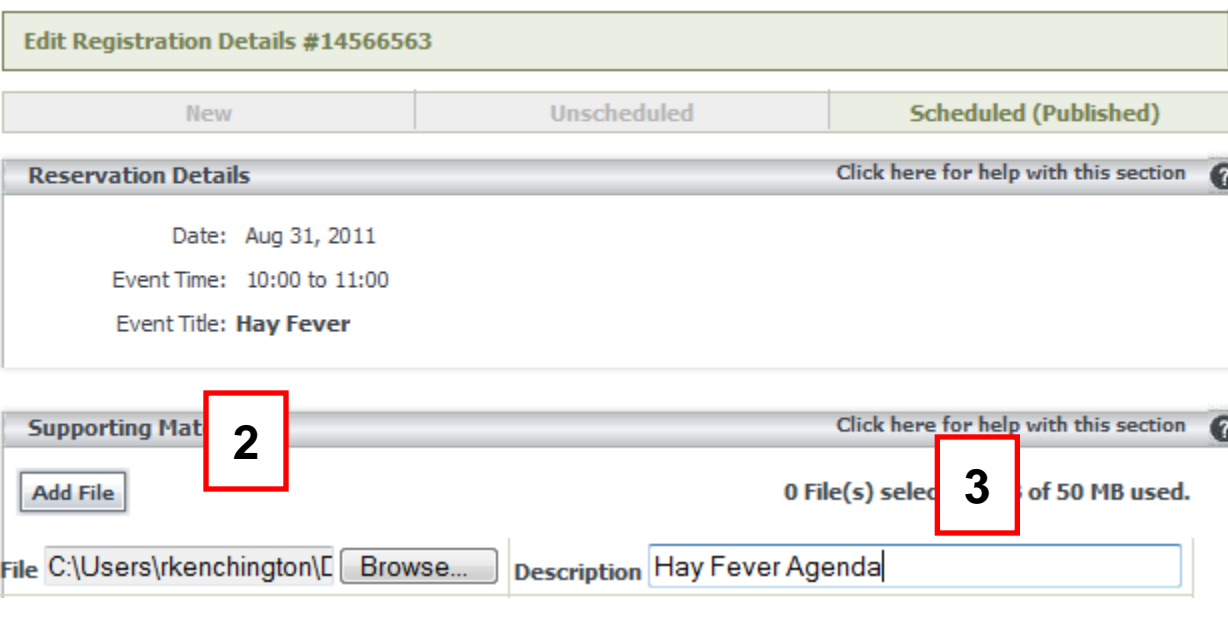

**[2]** To add an attachment, please press the Add File button. You will now be able to browse and select the file you would like to attach to the event. Please note, you can attach as many documents as required, however, 50 MB is the maximum capacity.

**[3]** In the Description field you will be able to provide a short title of the file being attached.

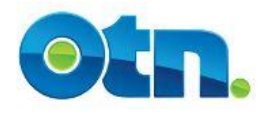

#### **Attaching Documents**

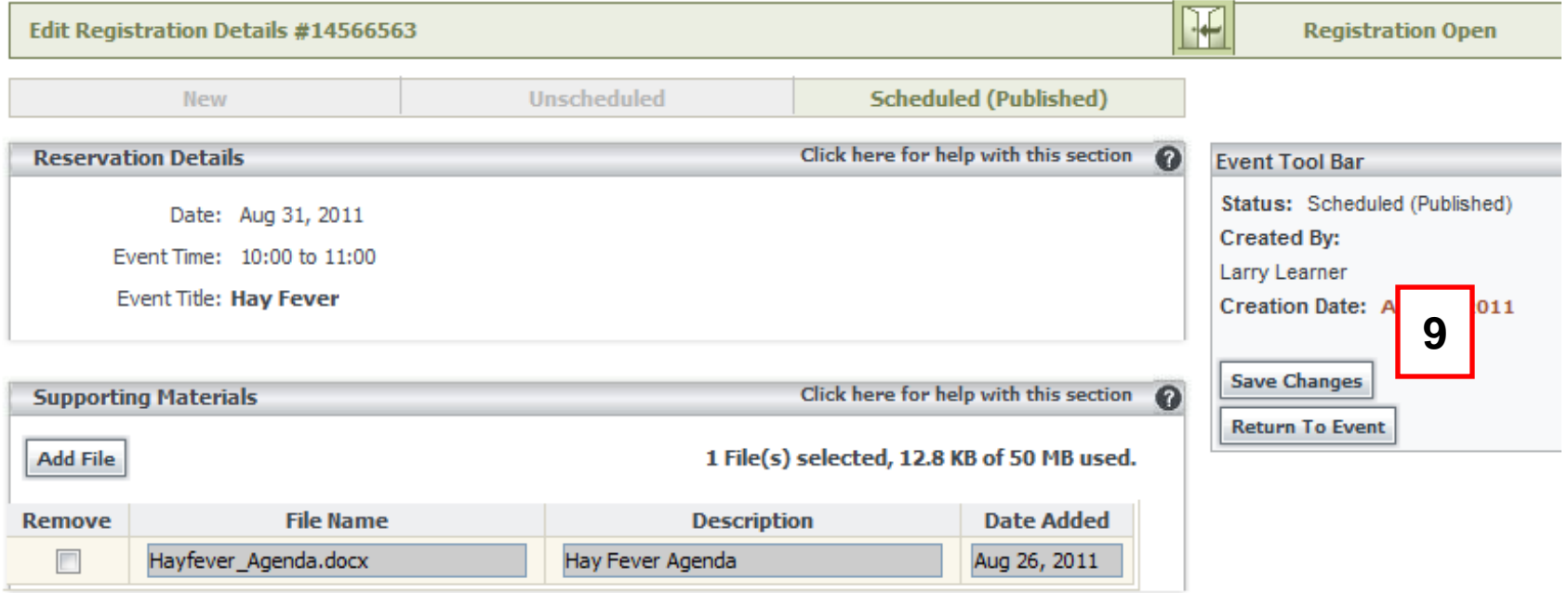

**[9]** Press the Save Changes button to ensure that your attachments are now linked to the event. You will also notice that you have the option to remove attachments if necessary. Please note that you will not be able to add the same file more than once and files can be added or removed at any time.

![](_page_25_Picture_0.jpeg)

#### **Print Event Details**

![](_page_25_Figure_3.jpeg)

**[1]** As a Telemedicine Coordinator, its good practice to provide participants with a hardcopy of the event details. When you click the Print button, the event details will be formatted to print.

**[1]** Click the Print button again at the top right of the screen.

![](_page_26_Picture_0.jpeg)

### **Ncompass Terminology**

![](_page_26_Picture_62.jpeg)

![](_page_27_Picture_0.jpeg)

### **Ncompass Terminology**

![](_page_27_Picture_63.jpeg)